Beginning November 6, 2011, Public Works exempt employees will notice a new set-up for **MY TIMECARD**. This set-up will allow exempt employees to continue entering hours worked, leave time and mileage reimbursement as before with the added benefit of tracking snow shifts utilizing a Kronos terminal.

# **This guide will show you:**

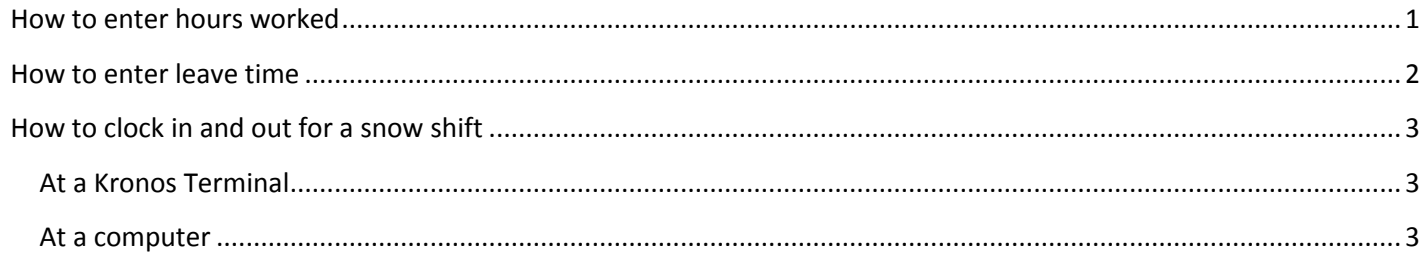

## <span id="page-0-0"></span>**How to enter hours worked**

- 1. Log in to Kronos
- 2. Go to My Timecard

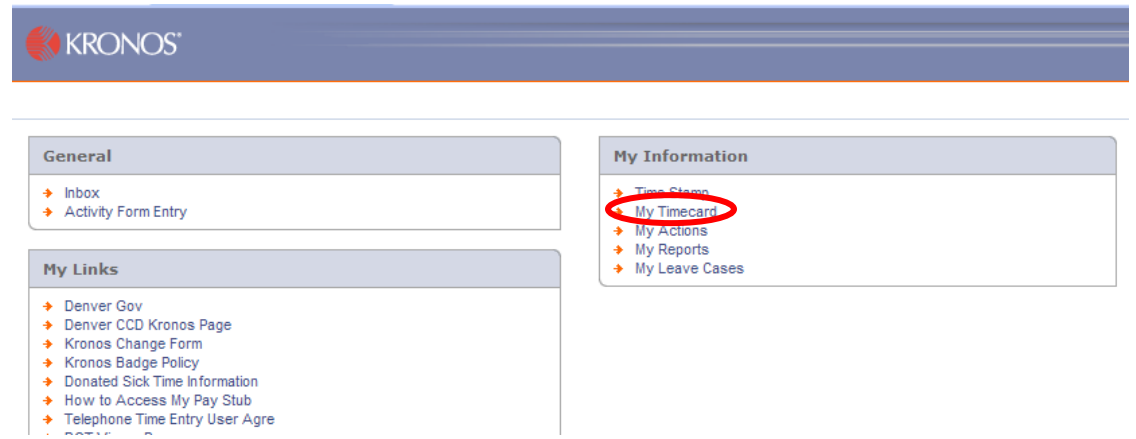

3. In the row with the correct date, click the down arrow in the Pay Code Column. Choose Hours Worked.

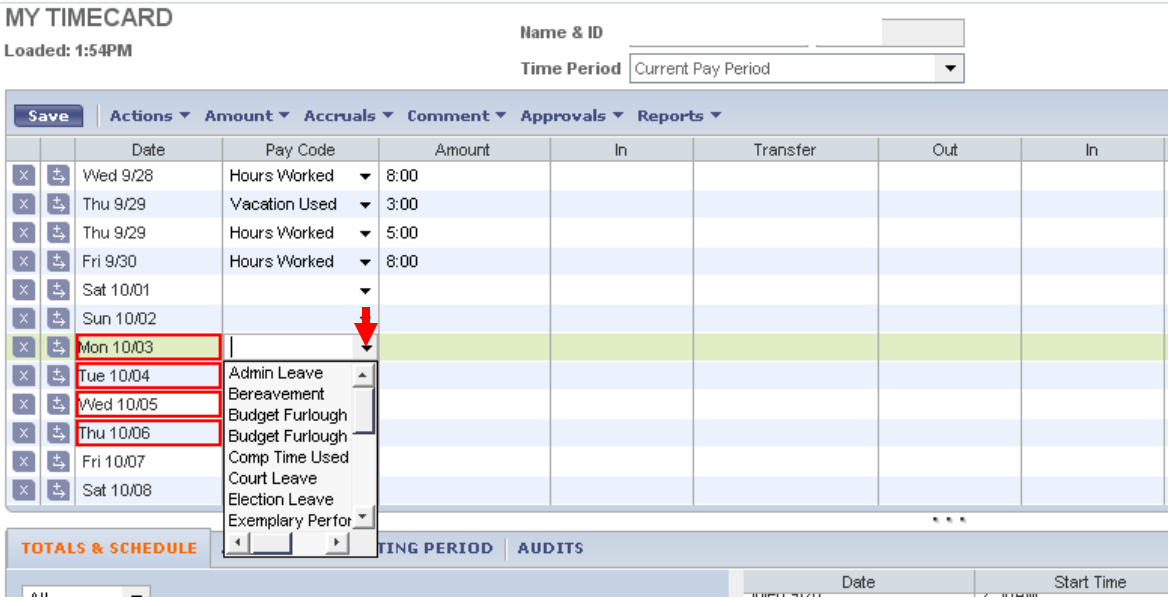

4. Once you have clicked Hours Worked, press the *Tab* key on your keyboard. In the Amount column in the Hours Worked row, enter the amount of hours worked on that day.

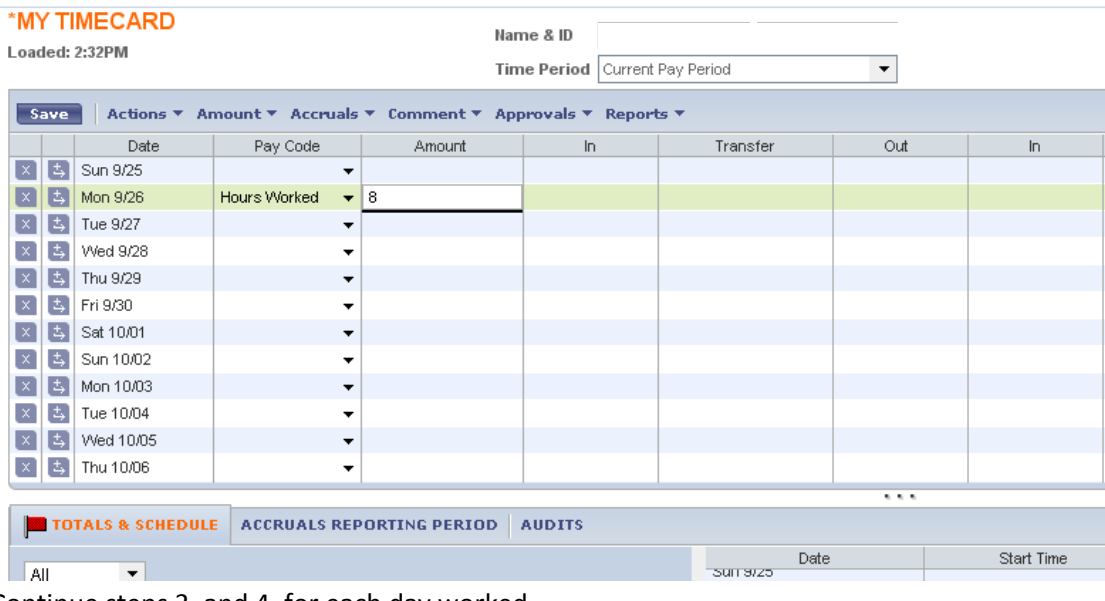

- 5. Continue steps 3. and 4. for each day worked.
- 6. Click Save

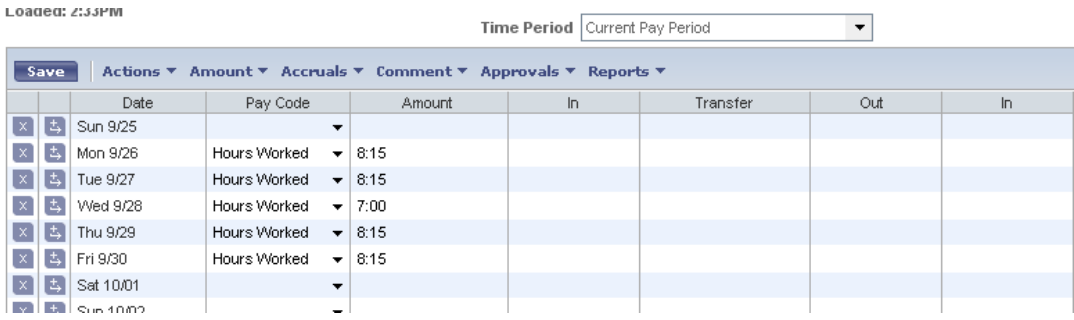

### <span id="page-1-0"></span>**How to enter leave time**

Speak with your supervisor about his/her preference in regards to how you enter leave time. If your supervisor would rather you complete a [Time Off Request,](http://www.denvergov.com/Portals/679/documents/TimecardTools/KronosWT/QuickRef/EE_QuickRef_Time_Off_Request.pdf) continue to do so as you have in the past. If your supervisor would rather you enter your approved leave time directly on your timecard, please follow these instructions.

- 1. Go to My Timecard
- 2. In the row with the correct date, click the down arrow in the Pay Code Column. Choose the type of leave that you have been approved to use that day.
- 3. Once you have clicked the leave type, press the *Tab* key on your keyboard. In the Amount column in the leave row, enter the amount of leave that you have been approved to use that day.

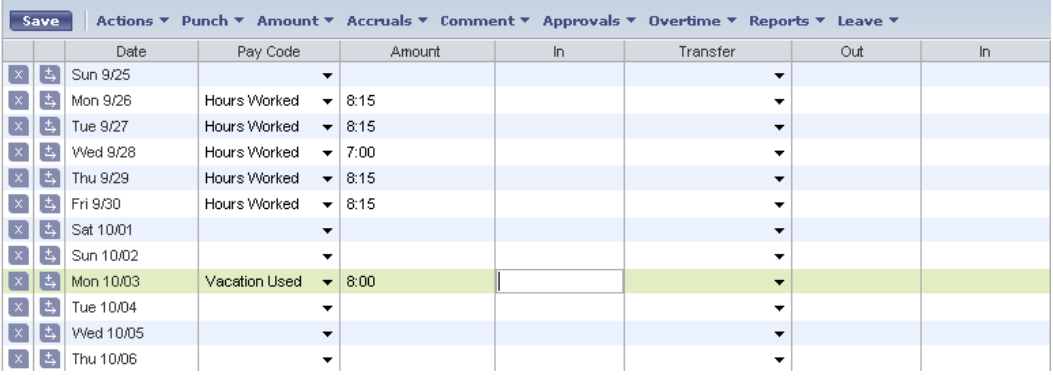

4. Click Save

### <span id="page-2-0"></span>**How to clock in and out for a snow shift**

#### <span id="page-2-1"></span>**At a Kronos Terminal**

- 1. Push the MORE function button on the terminal (last blue button on the right side of the screen).
- 2. Push the SNOW REMOVAL function button (last blue button on the left side of the screen).
- 3. Scroll down to ENTER BADGE ID.
- 4. Hold badge up to the proximity reader until it beeps once.
- 5. At the end of the snow shift, simply hold the badge to the proximity reader and you will be clocked out of snow.

#### <span id="page-2-2"></span>**At a computer**

- 1. Log in to Kronos
- 2. Click on Time Stamp

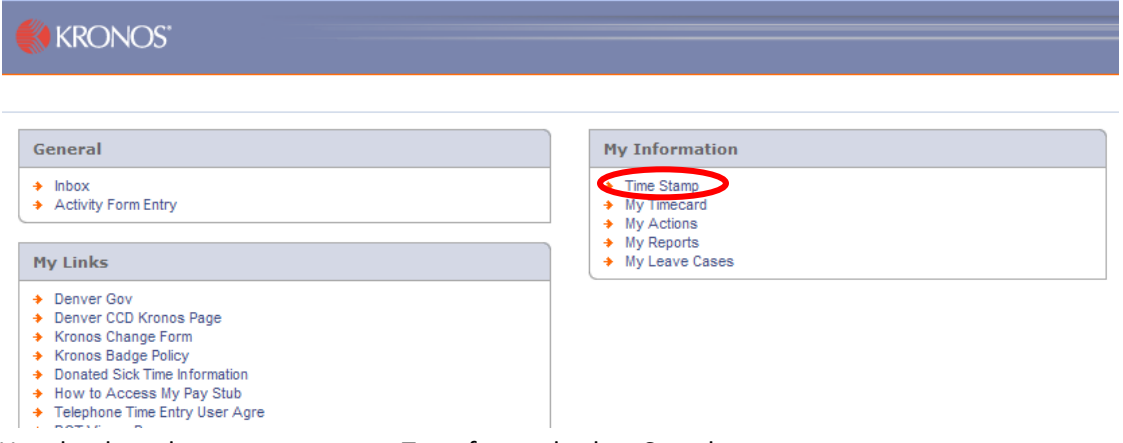

3. Use the drop down arrow next to Transfer, and select Search

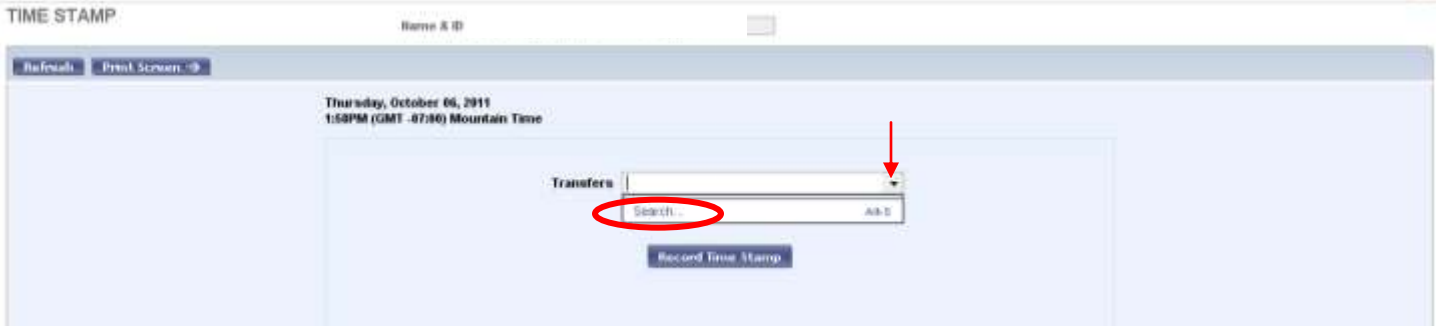

### 4. Under Work Rule,

- a. Select Snow
- b. Click OK

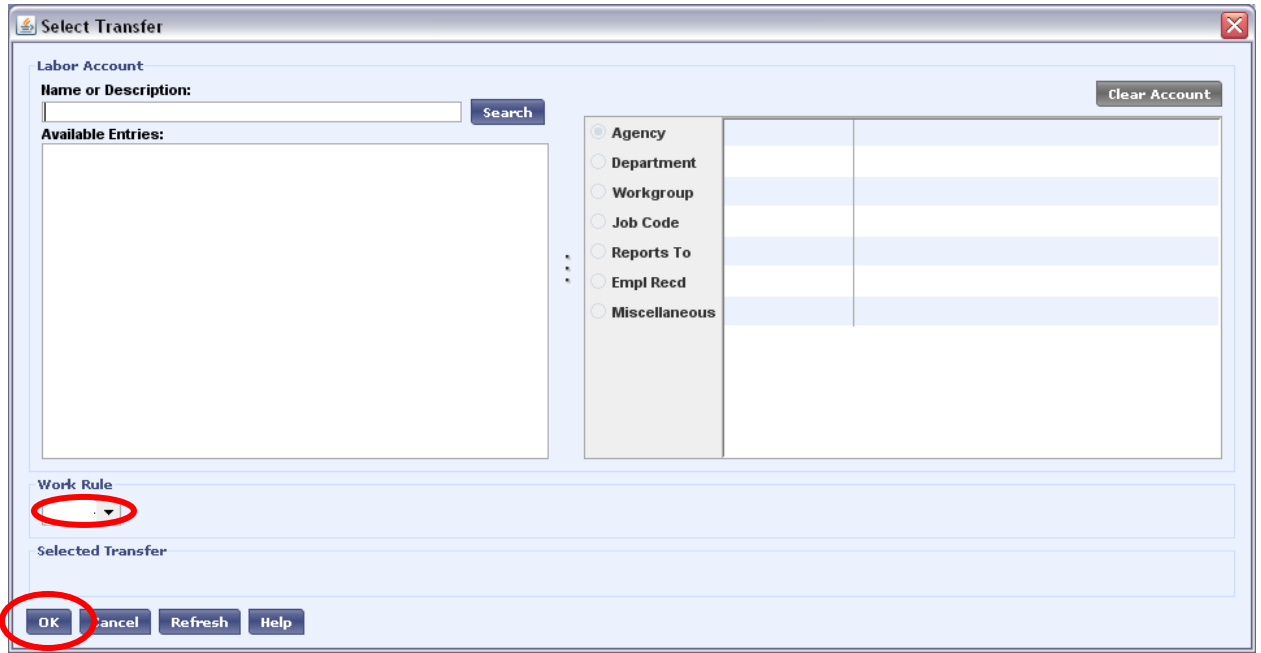

### 5. Click Record Time Stamp

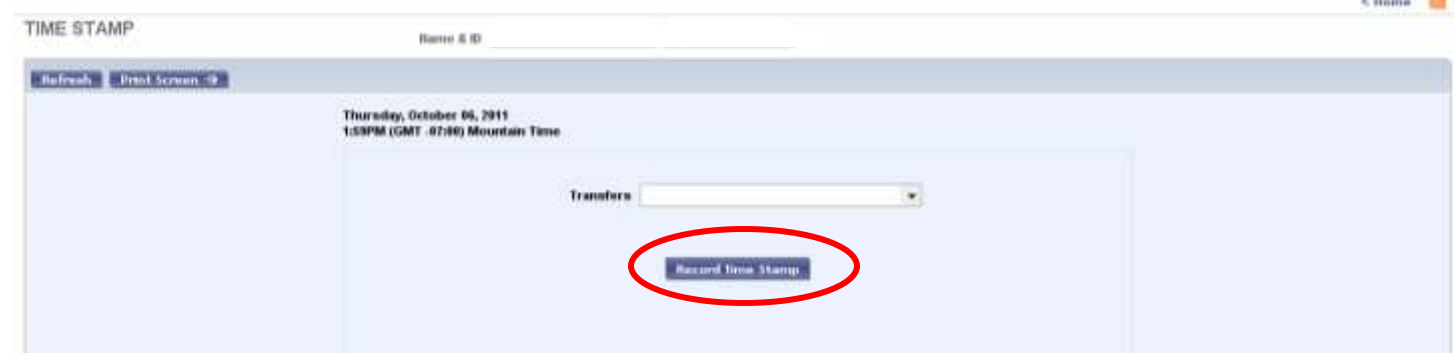

To clock out on the computer:

- 1. Log on to Kronos
- 2. Click Time Stamp
- 3. Click Record Time Stamp (you should not Transfer).

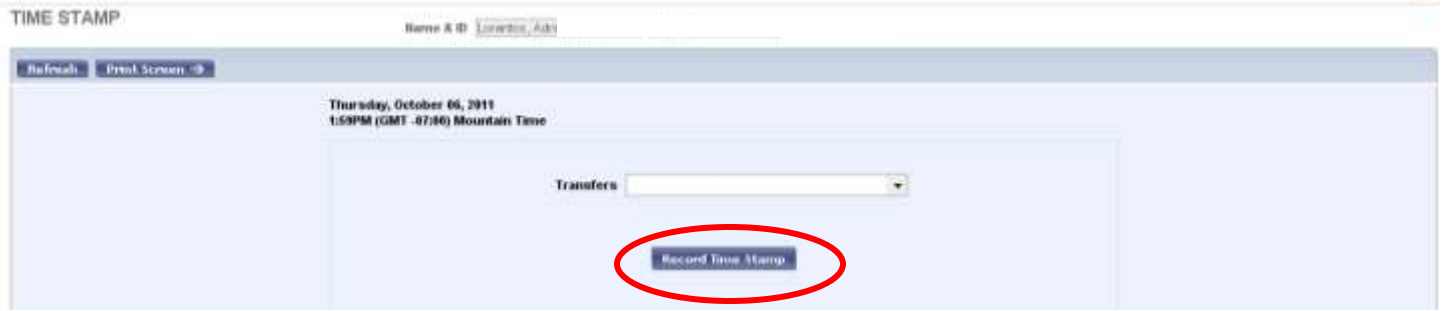